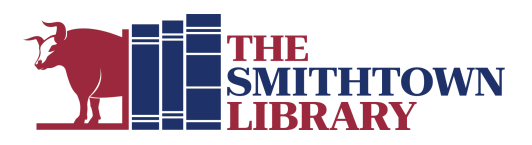

# **How to download ebooks and audiobooks with the Libby App**

#### **You will need a valid library card with password, wireless access, and your device**

#### **1. Set Up Procedure for first use only:**

● See other side

#### **2. Find a book at Live-brary.com:**

- **● To search for a specific book:**
	- **○** Tap magnifying glass at the bottom of the screen and enter a title, author, or combination of keywords.
- **● To browse by category:**
	- **○** Select button for Newest, Popular, Random or Available Now.
	- **○** Scroll down to Guides for links to collections for Kids, Teens, Spanish language and titles that are Available Now.
	- **○** Scroll further to see Librarians' Lists of books on selected topics

#### **● To filter search results:**

At the top left, tap the 3 line icon to choose a Sort By preference, Format, Availability, Audience or Subject.

#### **3. Borrow a Book:**

- Tap Borrow to the right of the book cover, or tap the book cover for more information and then tap Borrow.
	- $\circ$  Tap Borrow, then select Read With... and choose Libby to read in the Libby App, or Kindle to send the book to your Kindle app or device. You can also choose Keep Browsing, or Go to Shelf to see all your borrowed titles.
	- If you borrow an audiobook, tap Open Audiobook and tap the play button when you are ready to begin listening.

#### **4. Reading Tips:**

- In the book, tap the center of the page to access the following options:
	- <Back return to Shelf
	- A icon appearance options including text size
	- Search (magnifying glass) search within the book
	- Bookmark bookmark a specific page or highlight text
	- Table of Contents list of chapters you can access by tapping
- **5. To Return a Title Early:** (Books will return automatically on the due date) From the Shelf, tap Manage Loan, select Return Early, then tap Return Loan.

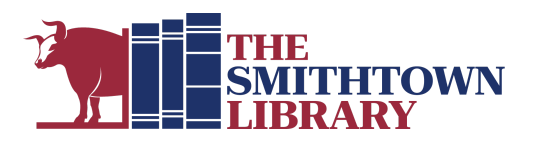

## **Set Up Procedure for first use only:**

- Get the App:
	- For Apple: Go to App Store
	- For Android: Go to Play Store
	- For Kindle Fire: Go to Amazon Appstore
- From your app provider, download the Libby, by Overdrive App and open it
- You will see a welcome message and a question: Do you have a library card? Tap yes
- Next, choose Search for a Library
- Type Smithtown and tap Smithtown Library when it comes up
- Tap Sign in with My Card
- At Where do you use your Library card, tap Smithtown Library
- Enter your barcode number or user name and tap Next
- Enter the password used with your library card and tap Sign In
- An image of your card will come up. Tap Next
- If you prefer to read with Kindle only, tap Yes, I Read with Kindle. Otherwise, tap Skip

#### **Libby Navigation Icons:**

- Magnifying Glass: Search
- Building: Homepage
- 3 Horizontal Lines: Settings, Help & Support
- Books: Shelf (Loans, Holds, Timeline, Notices)
- Ticket: Tags (Use to create lists for yourself)

**For More Help with Libby:** Tap the 3 Horizontal Lines icon at the bottom center of the screen, scroll down to How can we help?, then tap Help Site or enter a question of your own.

### **For further assistance, please contact the Reference Desk at any Smithtown Library Building at (631) 360-2480.**